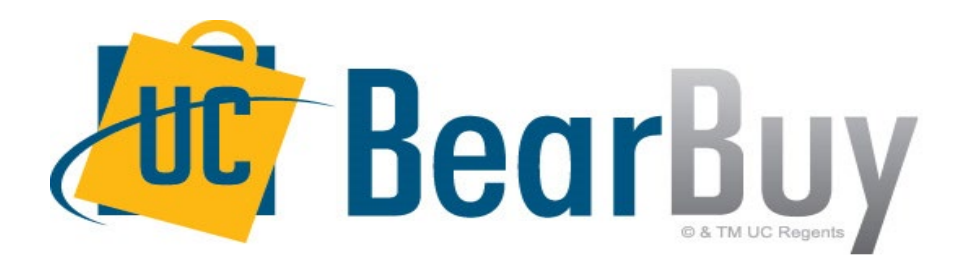

# **21.3 New Feature Review November 2021**

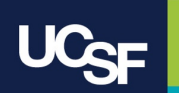

# **Reminder: BearBuy Unavailable**

Jaggaer 21.3 Release will be promoted to our BearBuy production environment the weekend of **November 12th** and there will be associated downtime.

BearBuy production downtime will take place between **Friday, November 12th, at 6 p.m. through Sunday, November 14th, at 9 a.m.** to upgrade from release version 21.2 to 21.3.

### **What to expect during the outage:**

- BearBuy will not be available
- Please complete all BearBuy requests prior to the outage
- BearBuy will be available on Monday, November 15.

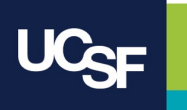

# **New Enhancement Features in this Release**

The **JAGGAER 21.3** update includes more improvements to streamline, simplify, and modernize the user interface with an update to the **Approvals** page.

The **21.3** updates to **Approvals** feature a new, modern interface and updates to the layout including changes to the **Quick View**, **Assign**, **Approve** and **Attachment** icons. The drop-down **Actions** menu has been replaced with a pop-up window that opens when one or more documents are selected.

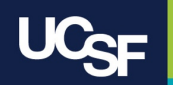

### **21.3 Updates - Enhanced Approvals Page**

- **New Experience View: Layout and button updates** 
	- **New Tabs** across the top of each page
		- o Replaces the *Type* filter**:** Easier way to access documents waiting to be approved
	- **Your Selections** replaces the *Filtered by* menu name
	- **Filters** replaces *Filter My Approv*als
	- Updated icon to expand and collapse the left filters sidebar
	- Updated icons for **Quick View, Assign**, and **Attachments**
- New **Actions Pop-Up Window** that opens when one or more documents are selected
	- o Replaces the drop-down *Action Menu*

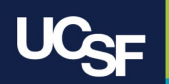

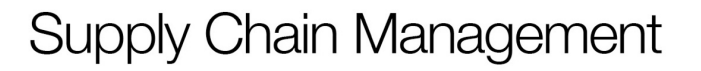

### **21.3 Enhanced Approvals Page – New Experience View**

The **Approvals** page has been updated to a streamlined, modernized user experience introduced in other areas of the system in a prior release.

### Before 21.3

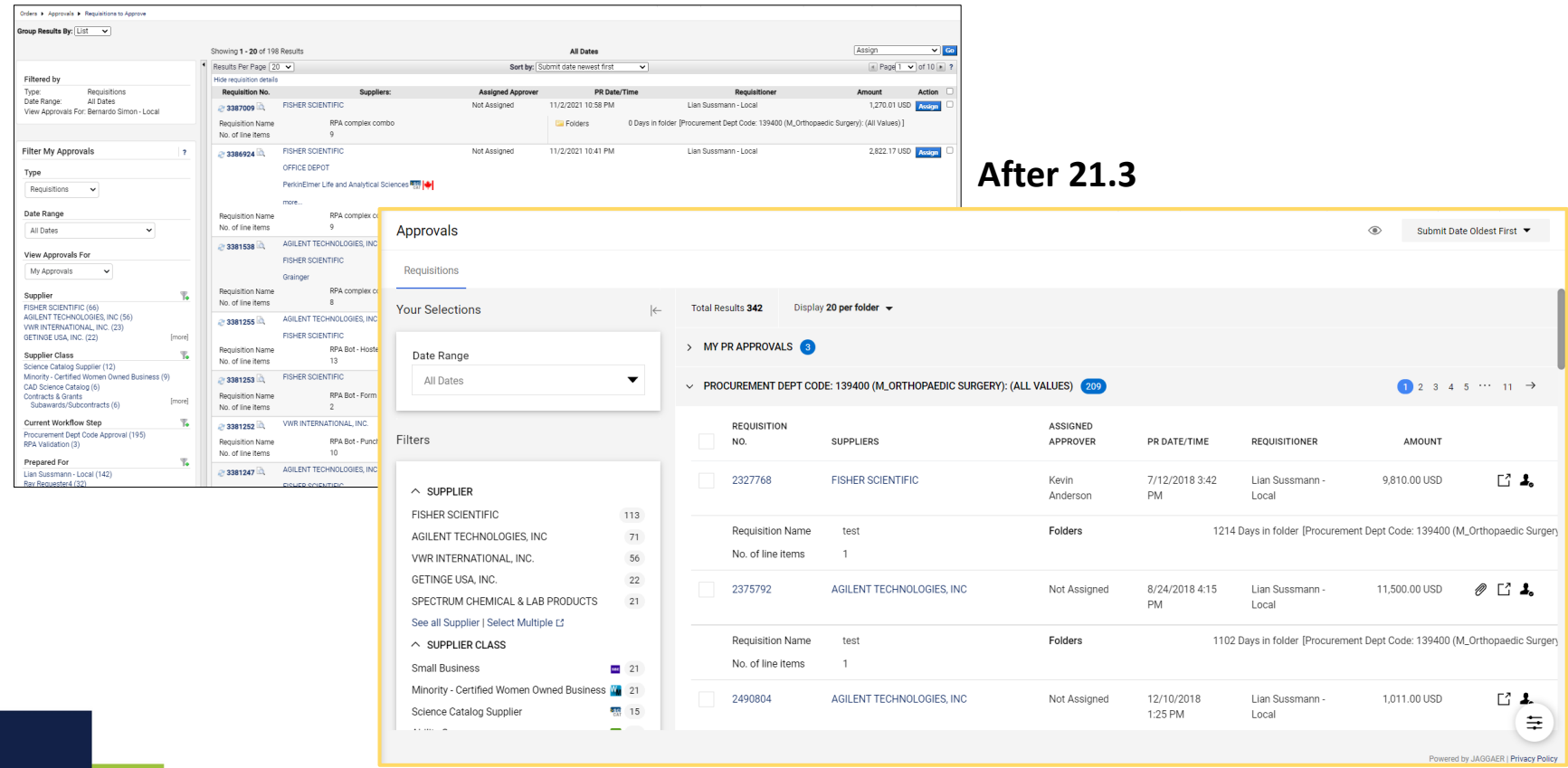

### **21.3 Enhanced Approvals Page – Overview**

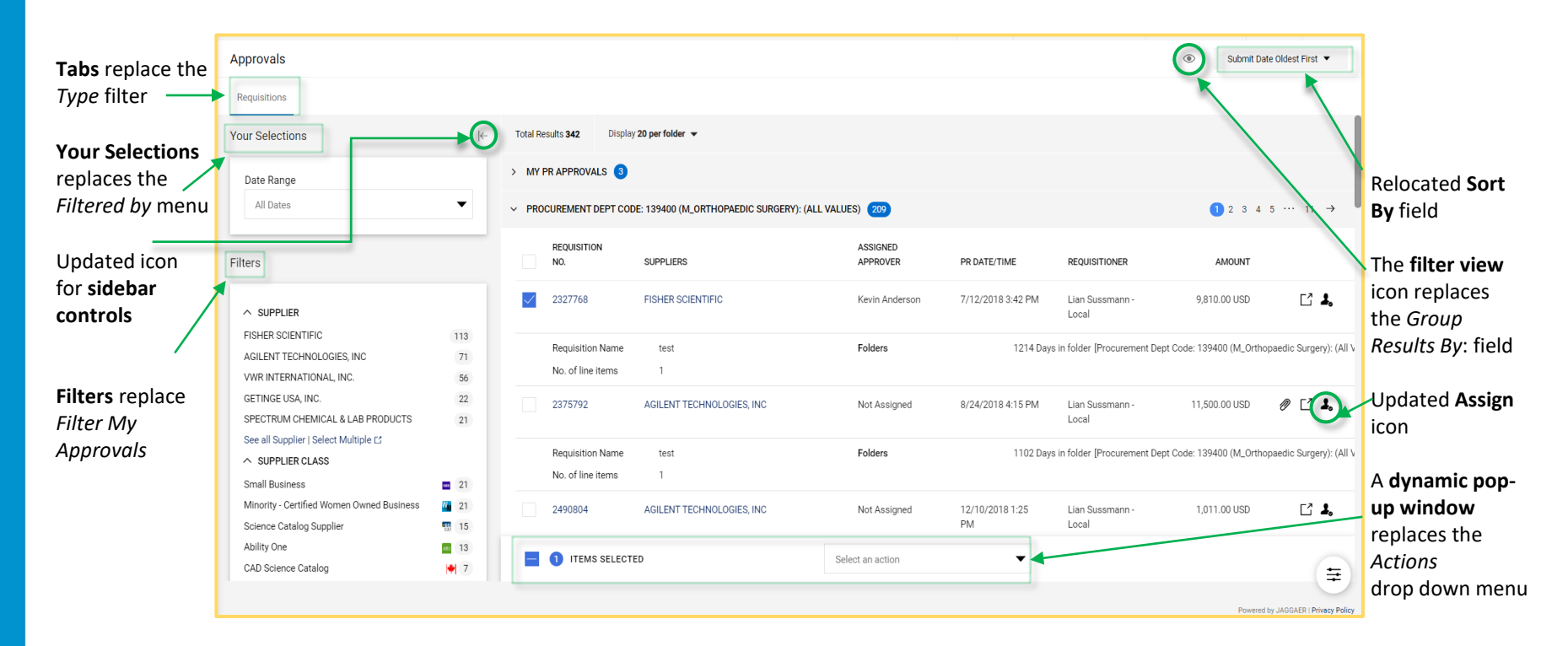

- Click the quick view icon  $\Box$  next to an item to view a printer-friendly version of a document.

- If an attachments icon  $\gg$  is displayed, users can click the icon to open the Attachments tab of a document.

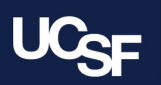

# **21.3 Enhanced Approvals Page – Tabs\***

The **Type** filter in the left menu of Approval pages has been replaced with **Tabs** across top of the page.

Before 21.3

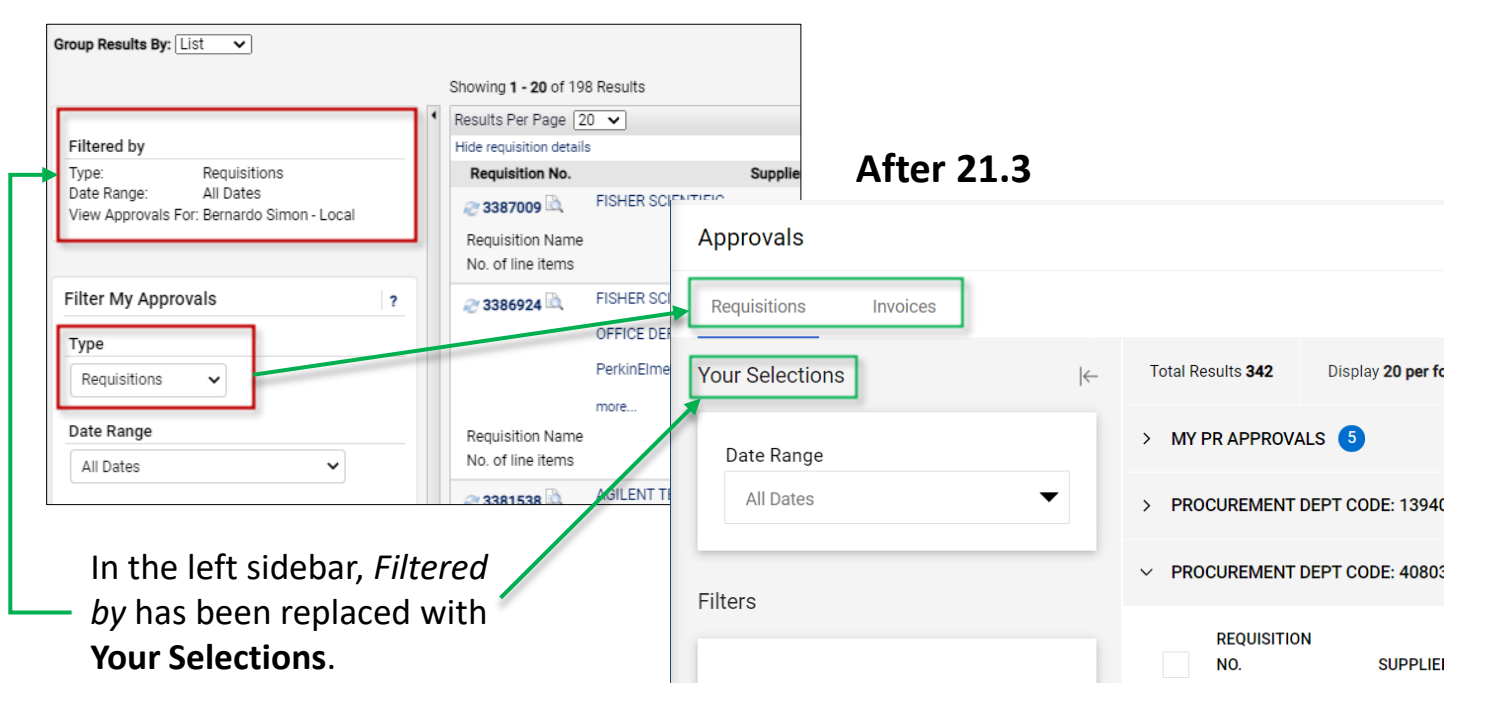

*\*Visibility to document tabs dependent on BearBuy assigned role(s)*

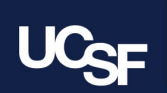

### **21.3 Enhanced Approvals Page – Filters**

In the left sidebar menu, *Filter My Approvals* has been replaced with **Filters**. Click the **Select Multiple** link to view additional filter selections in a pop-up window.

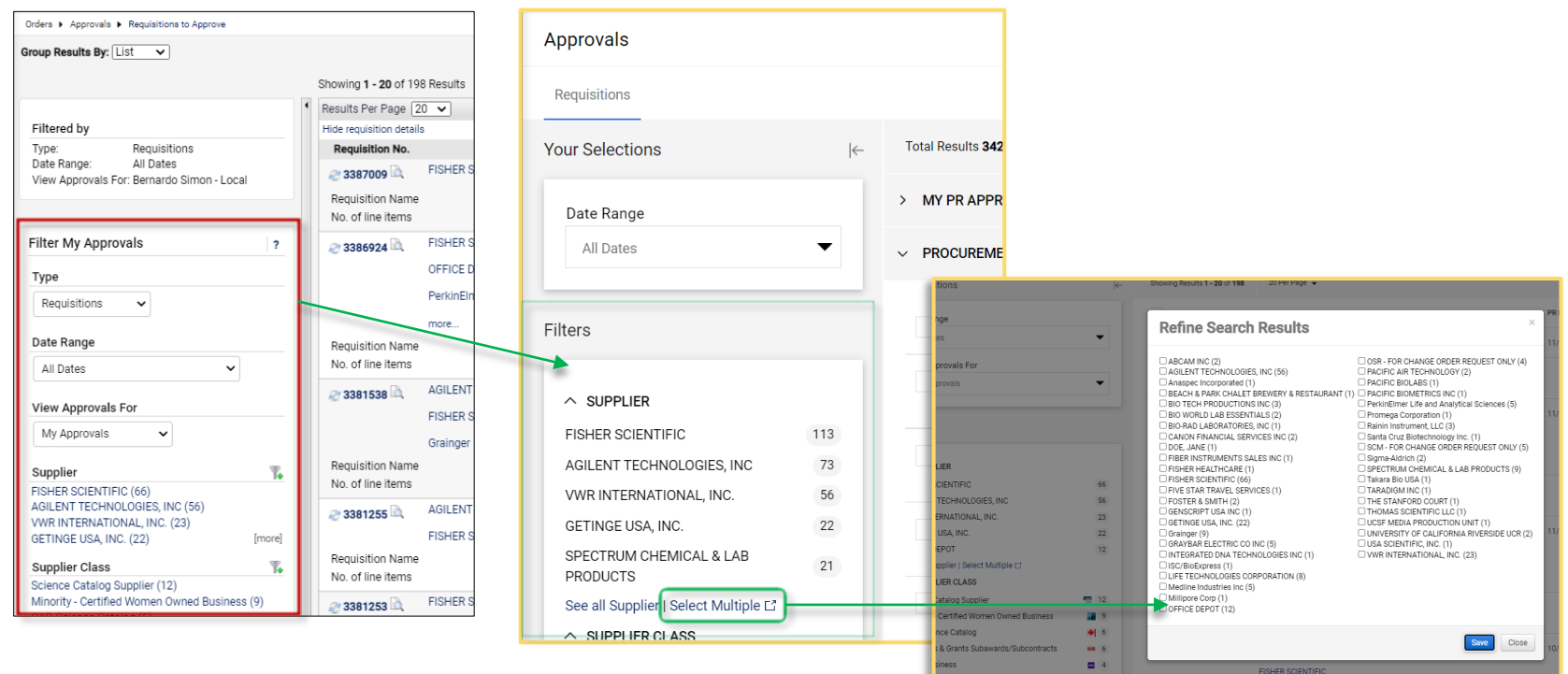

### Before 21.3 **After 21.3**

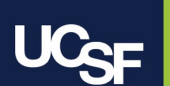

### **21.3 Enhanced Approvals Page – Sidebar Controls**

The sidebar controls have been updated. Click the icon to expand  $\rightarrow$  or collapse  $\leftarrow$  the left menu.

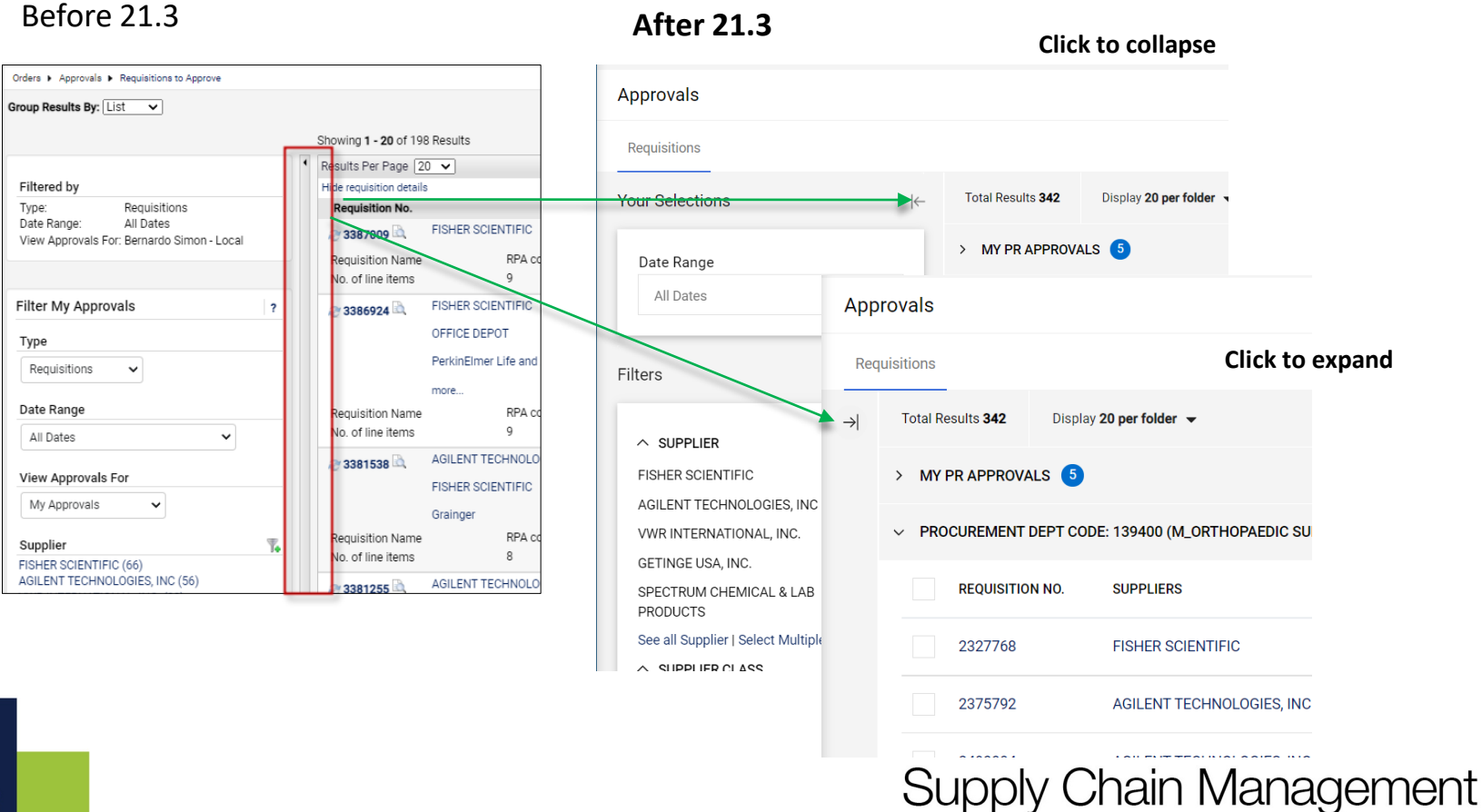

# **21.3 Enhanced Approvals Page – Actions**

The drop-down Actions menu has been replaced with a **pop-up window** that opens when one or more documents are selected.

Before 21.3

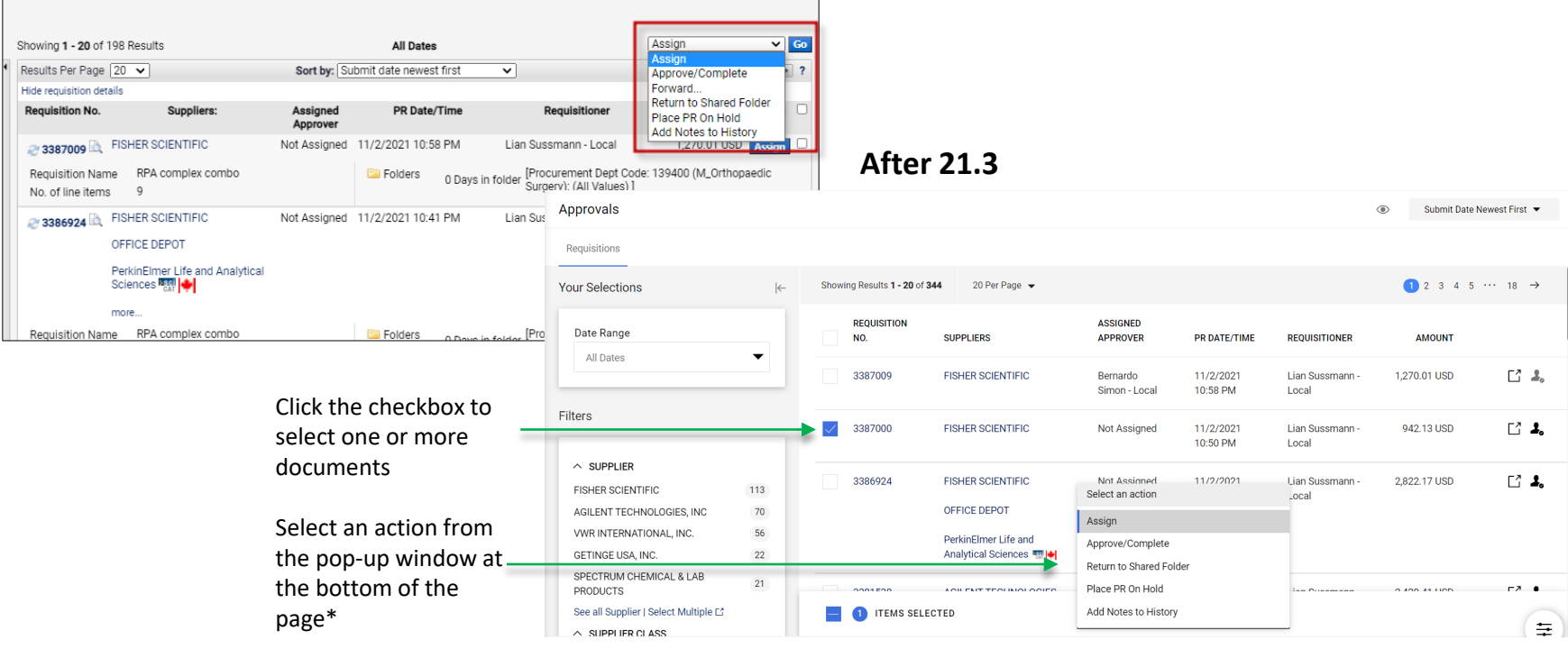

*\*Before approving a requisition, carefully review the requisition for accuracy and compliance.*

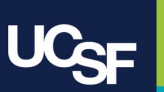

### **21.3 Enhanced Approvals Page – Sort By:**

The **Sort by**: field has moved to the top right corner of the page.

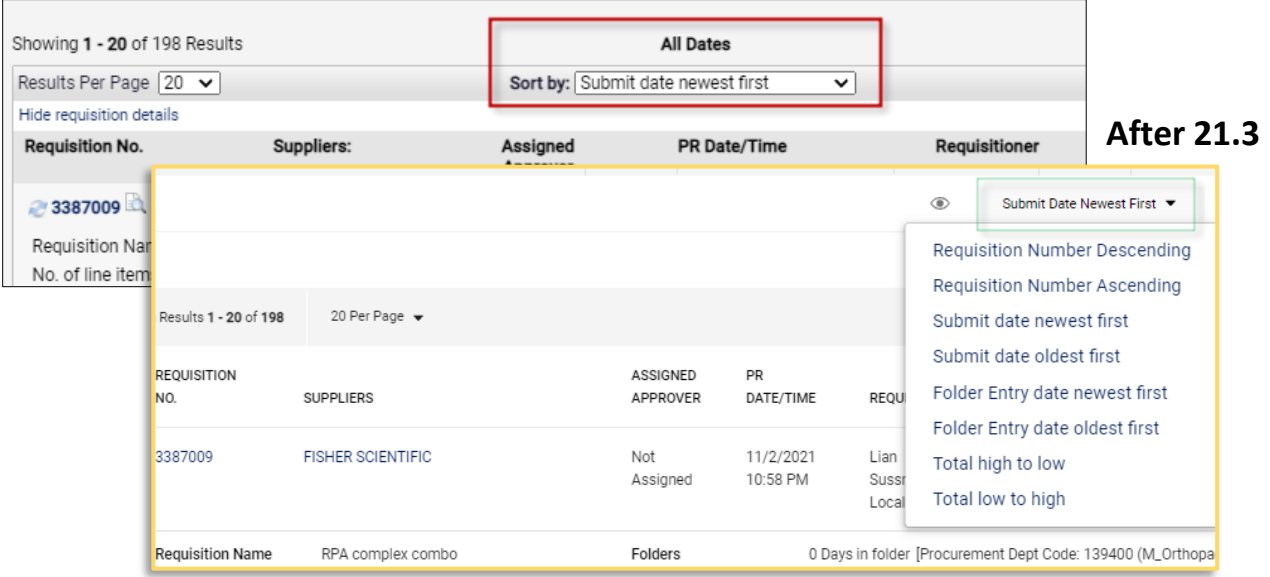

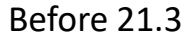

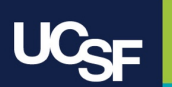

### **21.3 Enhanced Approvals Page – Assign Icon**

Click the assign icon  $\clubsuit$  to assign a document to an approver. If the icon is gray  $\clubsuit$ , the document has already been assigned to an approver.

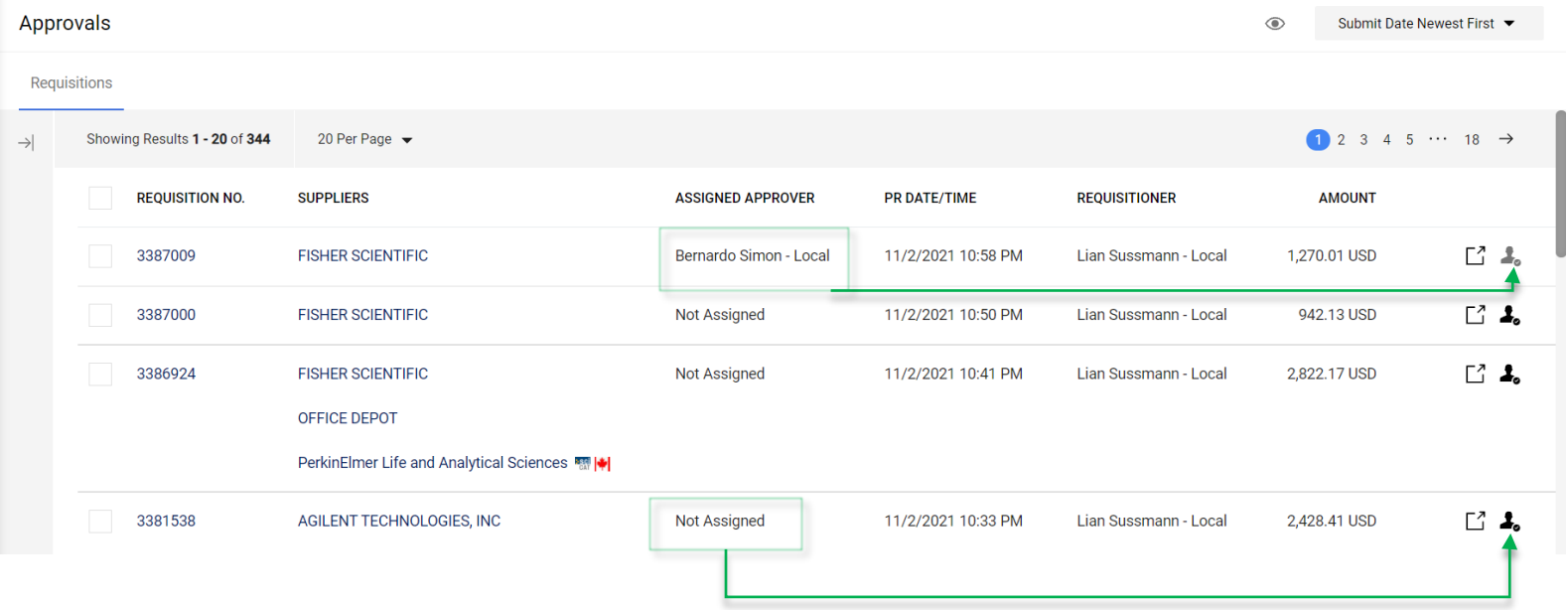

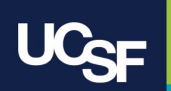

# **Browser Requirements**

BearBuy is **only** supported on the following browsers and versions\*:

> Internet Explorer (IE) 11 Firefox - latest version Chrome - latest version

Safari - latest version

\*Pop-up blockers must be disabled

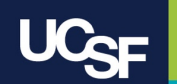

### **Resources**

**BearBuy Training Materials**: <https://supplychain.ucsf.edu/bearbuy-training>

**BearBuy System Requirements**[: https://supplychain.ucsf.edu/bearbuy](https://supplychain.ucsf.edu/bearbuy-training#System%20Requirements)training#System%20Requirements

# **Additional Questions**

For BearBuy support, contact the IT Service Desk at (415) 514-4100 (Option 2) or [appsupport@ucsf.edu](mailto:appsupport@ucsf.edu) between 8a.m. - 5p.m.

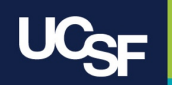

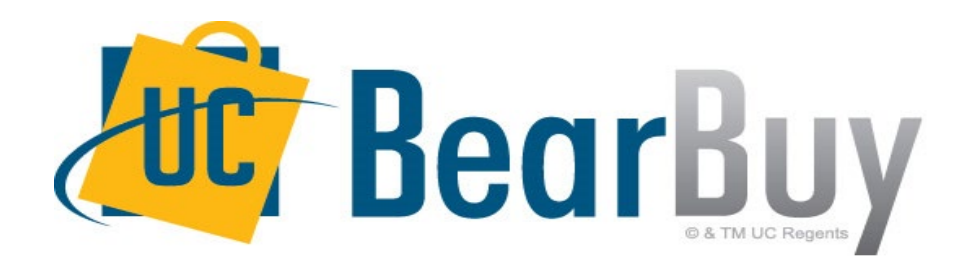

# **Thank you!**

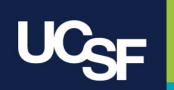